IoT-FND: Datenbankverbindung konnte nicht überprüft werden. Ausnahme: java.sql.SQLException: ORA-28001: Das Kennwort ist abgelaufen. Ī

## Inhalt

**Einführung** Voraussetzungen Anforderungen Verwendete Komponenten **Hintergrundinformationen** Problem Lösung

## Einführung

In diesem Dokument wird beschrieben, wie Sie das Oracle-Benutzerkonto von Cisco IoT Field Network Director (IoT-FND) entsperren und die Ablaufeinstellung für das Kennwort auf unbegrenzt ändern.

### Voraussetzungen

### Anforderungen

Cisco empfiehlt, über Kenntnisse in folgenden Bereichen zu verfügen:

- Grundlegende Linux-Shell-Vorgänge (Protokolle anzeigen, Prozess starten usw.)
- Grundlegendes Verständnis von SQL-Abfragen

#### Verwendete Komponenten

Dieses Dokument ist nicht auf bestimmte Software- und Hardwareversionen beschränkt.

Die Informationen in diesem Dokument wurden von den Geräten in einer bestimmten Laborumgebung erstellt. Alle in diesem Dokument verwendeten Geräte haben mit einer leeren (Standard-)Konfiguration begonnen. Wenn Ihr Netzwerk in Betrieb ist, stellen Sie sicher, dass Sie die potenziellen Auswirkungen eines Befehls verstehen.

### Hintergrundinformationen

In diesem Dokument wird davon ausgegangen, dass Sie über zwei separate Linux-Server verfügen:

- IoT-FND-SRV Server, der die IoT FND-Anwendung hostet.
- IoT-FND-Oracle: Server, der die Oracle-Datenbank für die IoT-FND-Anwendung hostet.

### Problem

SYMPTOM 1: Das IoT-FND wird nicht gestartet, die Datenbankverbindungsüberprüfung ist fehlgeschlagen.

[root@IoT-FND-SRV ~]# **service cgms status** IoT-FND Version X.X.XX 08-01-2018 15:14:58 CEST: INFO: IoT-FND database server: XX.XX.XX.XX 08-01-2018 15:15:01 CEST: ERROR: IoT-FND database connection verification failed. 08-01-2018 15:15:02 CEST: ERROR: IoT-FND application server is not running. SYMPTOM 2: cgms\_db\_connection\_test.log enthält Einträge ähnlich wie:

[root@IoT-FND-SRV ~]# **tail -n 50 /opt/cgms/server/cgms/log/cgms\_db\_connection\_test.log** 2018-08-01 12:27:22,767:INFO:main:TestDBConnection: Checking database connection. Please wait ... 2018-08-01 12:27:22,856:INFO:main:TestDBConnection: Database URL: jdbc:oracle:thin:@XX.XX.XX.XX:1522:cgms 2018-08-01 12:27:22,856:INFO:main:TestDBConnection: Database user: cgms\_dev 2018-08-01 12:27:23,156:ERROR:main:TestDBConnection: Unable to check database connection. Exception: java.sql.SQLException: ORA-28001: the password has expired

Hinweis: Die IoT-FND-Anwendung verwendet den Datenbankbenutzer CGMS\_DEV, um auf die Oracle-Datenbank zuzugreifen.

Hinweis: In der Standardeinstellung ist Password Expiration (Kennwortablauf) in der Oracle-Datenbank aktiviert. Nach einiger Zeit werden Kontokennwörter abgelaufen, und Sie können diese nicht ohne Kennwortänderung verwenden.

SYMPTOM 3: Der Status des Benutzerkontos Oracle CGMS\_DEV ist auf ABGELAUFEN festgelegt.

[oracle@IoT-FND-Oracle]\$ **sqlplus / as sysdba** SQL\*Plus: Release 12.1.0.2.0 Production on Wed Aug 1 16:02:25 2018 Copyright (c) 1982, 2014, Oracle. All rights reserved. Connected to: Oracle Database 12c Enterprise Edition Release 12.1.0.2.0 - 64bit Production With the Partitioning, OLAP, Advanced Analytics and Real Application Testing options SQL> **SELECT USERNAME,ACCOUNT\_STATUS FROM DBA\_USERS WHERE USERNAME LIKE 'cg%';** USERNAME -------------------------------------------------------------------------------- ACCOUNT\_STATUS -------------------------------- CGMSDBA

**OPEN**

CGMS\_DEV **EXPIRED**

# Lösung

Schritt 1: Melden Sie sich mit SSH beim IoT-FND-Server an.

Schritt 2: Beenden Sie die FND-Services.

[root@IoT-FND-SRV]\$ **service cgms stop**

Hinweis: Wenn Sie die IoT-FND-Dienste nicht beenden, versucht FND, eine Verbindung zur Datenbank mithilfe eines alten Kennworts herzustellen, und das Konto wird blockiert, bis Sie mit diesem Verfahren fertig sind.

Schritt 3: Melden Sie sich mit SSH beim Oracle-Server an.

Schritt 4: Zum Oracle-Systembenutzer wechseln:

[root@IoT-FND-Oracle]\$ **su - oracle** [oracle@IoT-FND-Oracle]\$

Schritt 5: Herstellen einer Verbindung zur Stamminstanz der Oracle-Datenbank als sysdba-Benutzer:

[oracle@IoT-FND-Oracle]\$ **sqlplus / as sysdba** SQL\*Plus: Release 12.1.0.2.0 Production on Wed Aug 1 16:19:23 2018 Copyright (c) 1982, 2014, Oracle. All rights reserved. Connected to:

Oracle Database 12c Enterprise Edition Release 12.1.0.2.0 - 64bit Production With the Partitioning, OLAP, Advanced Analytics and Real Application Testing options

SQL>

Schritt 6: Ändern Sie die Einstellung für password\_life\_limit auf unbegrenzt:

sql> **ALTER PROFILE DEFAULT LIMIT PASSWORD\_LIFE\_TIME UNLIMITED;**

Profile altered.

Schritt 7: Überprüfen Sie, welche Konten abgelaufene Kennwörter haben.

SQL> **SELECT USERNAME,ACCOUNT\_STATUS FROM DBA\_USERS WHERE ACCOUNT\_STATUS='EXPIRED'; USERNAME** --------------------------------------------------------------------------------

ACCOUNT\_STATUS

-------------------------------- CGMSDBA OPEN

CGMS\_DEV EXPIRED Schritt 8: Legen Sie das Kennwort für den Benutzer CGMS\_DEV fest:

sql> **ALTER USER CGMS\_DEV IDENTIFIED BY**

User altered.

Hinweis: Wenn Sie das alte Kennwort kennen, können Sie es erneut verwenden. Falls nein, müssen Sie das Skript cgmsSetup.sh auf dem IoT-FND-Server ausführen, um die in FND festgelegten Datenbankkennwörter zu ändern.

Schritt 9: Entsperren Sie das CGMS\_DEV-Benutzerkonto:

SQL> **ALTER USER CGMS\_DEV ACCOUNT UNLOCK;**

User altered. Schritt 10: Überprüfen Sie den Kontostatus der CGMS\_-Benutzer:

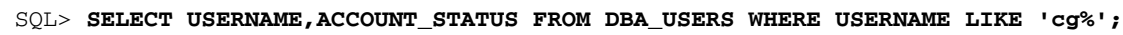

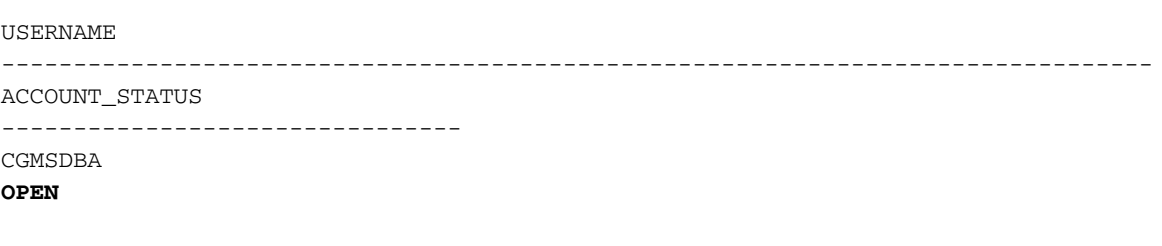

CGMS\_DEV **OPEN** Schritt 11: Melden Sie sich mit SSH beim IoT-FND-Server an.

Schritt 12: Starten Sie das /opt/cgms/bin/setupCgms.sh-Skript, um die Einstellungen für das Datenbankkennwort zu ändern. Behalten Sie alle anderen Einstellungen mit den Standardwerten bei:

[root@IoT-FND-SRV]# **/opt/cgms/bin/setupCgms.sh** 08-01-2018 16:40:43 CEST: INFO: ========== IoT-FND Setup Started - 2018-08-01-16-40-43 ========== 08-01-2018 16:40:43 CEST: INFO: Log file: /opt/cgms/bin/../server/cgms/log/cgms\_setup.log Are you sure you want to setup IoT-FND (y/n)? **y**

08-01-2018 16:40:54 CEST: INFO: User response: **y** Enter database server hostname or IP [XX.XX.XX.XX]: 08-01-2018 16:40:55 CEST: INFO: Database server: XX.XX.XX.XX Enter database server port [1522]: 08-01-2018 16:40:57 CEST: INFO: Database server port: 1522 Enter database SID [cgms]: 08-01-2018 16:40:59 CEST: INFO: Database SID: cgms Do you wish to configure another database server for this IoT-FND ? (y/n)? **n** 08-01-2018 16:41:02 CEST: INFO: User response: **n** 08-01-2018 16:41:02 CEST: INFO: Configuring database settings. This may take a while. Please wait ... 08-01-2018 16:41:03 CEST: INFO: Database settings configured. Do you want to change the database password (y/n)? **y** 08-01-2018 16:41:06 CEST: INFO: User response: **y** Enter database password:

Re-enter database password:

08-01-2018 16:40:46 CEST: INFO: User response: **y**

Do you want to change the database settings (y/n)? **y**

08-01-2018 16:41:10 CEST: INFO: Configuring database password. This may take a while. Please  $w = i +$ 08-01-2018 16:41:13 CEST: INFO: Database password configured. Do you want to change the keystore password (y/n)? **n** 08-01-2018 16:41:16 CEST: INFO: User response: **n** Do you want to change the web application 'root' user password (y/n)? **n** 08-01-2018 16:41:19 CEST: INFO: User response: **n** Do you want to change the FTP settings (y/n)? **n** 08-01-2018 16:41:22 CEST: INFO: User response: **n** Do you want to change router CGDM protocol settings (y/n)? **n** 08-01-2018 16:41:24 CEST: INFO: User response: **n** Do you want to change log file settings)? (y/n)? **n** 08-01-2018 16:41:25 CEST: INFO: User response: **n** 08-01-2018 16:41:25 CEST: INFO: ========== IoT-FND Setup Completed Successfully ==========

#### Schritt 13: Datenbankverbindung überprüfen:

[root@IoT-FND-SRV ~]# **service cgms status** IoT-FND Version X.X.X-XXX 08-01-2018 16:46:14 CEST: INFO: IoT-FND database server: XX.XX.XX.XX 08-01-2018 16:46:15 CEST: INFO: IoT-FND database connection verified. 08-01-2018 16:46:15 CEST: ERROR: IoT-FND application server is not running. Schritt 14: IoT-FND-Anwendung starten:

[root@IoT-FND-SRV ~]# **service cgms start** Schritt 15: IoT-FND-Vorgänge überprüfen:

[root@IoT-FND-SRV ~]# **service cgms status** IoT-FND Version X.X.X-XXX 08-01-2018 16:49:04 CEST: INFO: IoT-FND database server: XX.XX.XX.XX 08-01-2018 16:49:04 CEST: INFO: IoT-FND database connection verified. 08-01-2018 16:49:05 CEST: INFO: IoT-FND application server is up and running. 08-01-2018 16:49:06 CEST: INFO: IoT-FND is up and running.